- 1. Select the **Careers** tab from the LANL home page [\(http://www.lanl.gov/\)](http://www.lanl.gov/)
- 2. Select **Employment Opportunities** from the left navigation

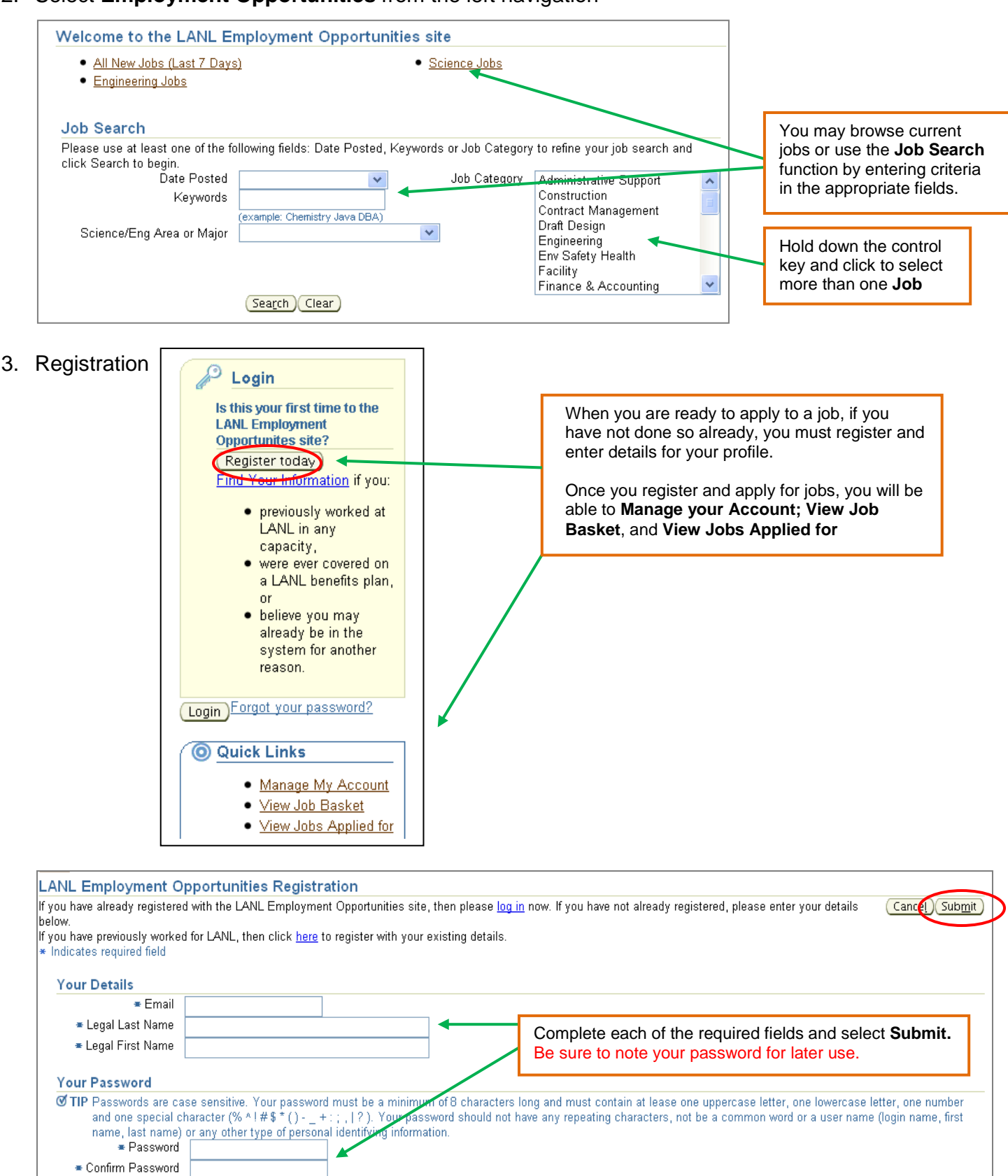

#### 4. You will receive a confirmation page asking you to **Continue**.

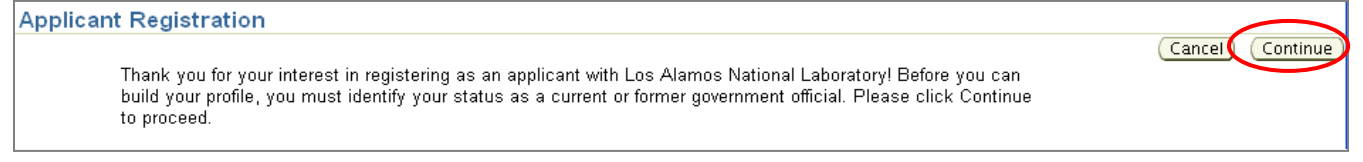

### 5. Complete this section and select **Submit** and then select **Continue**

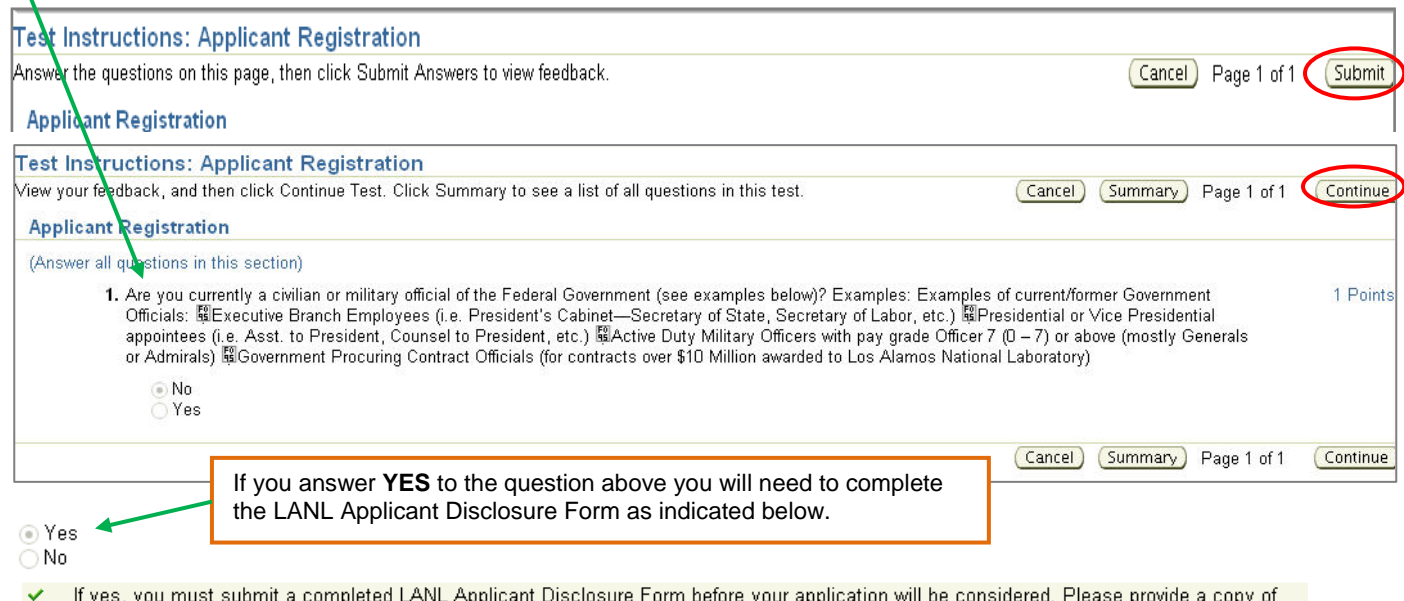

your written recusal statement under 18\_USC \$208 with this form.

6. If you have a resume, you may upload the document now or select **No** and **Continue**; you will also be able to enter your resume at the time you apply to a specific job.

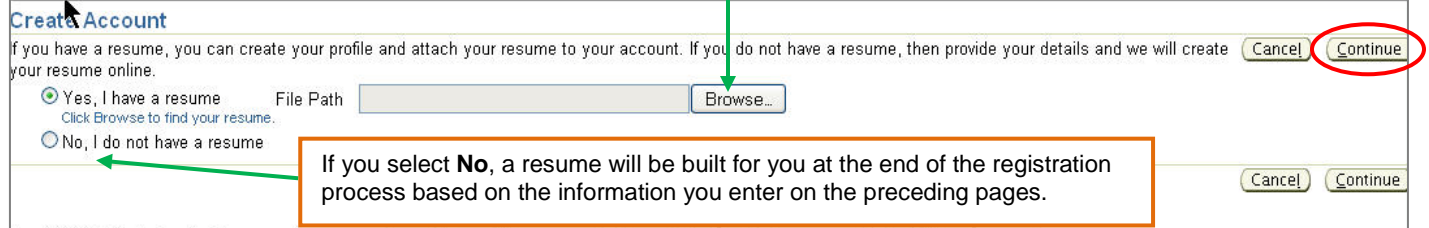

7. Enter your **Personal Information** and select **Next**. See note in the box below.

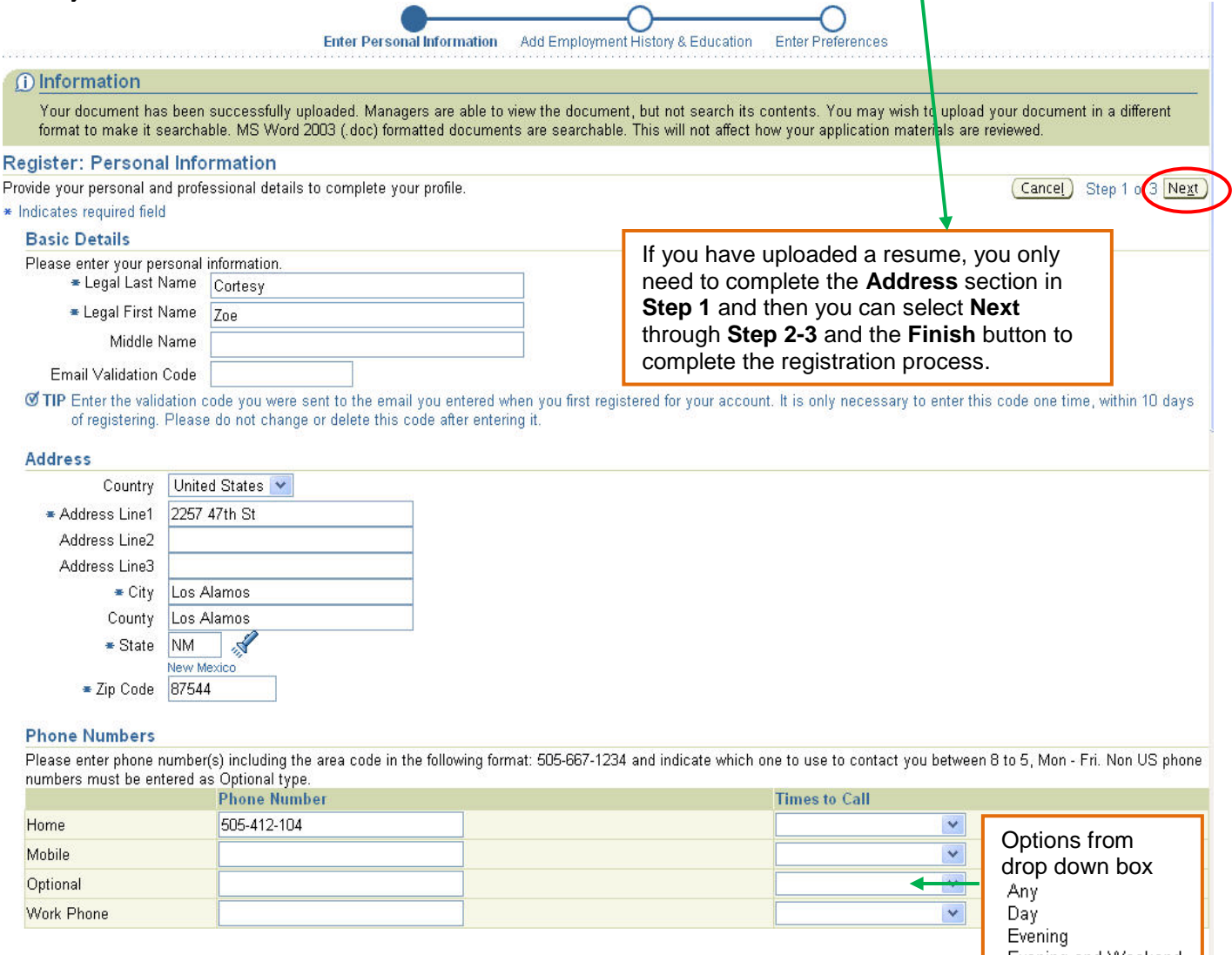

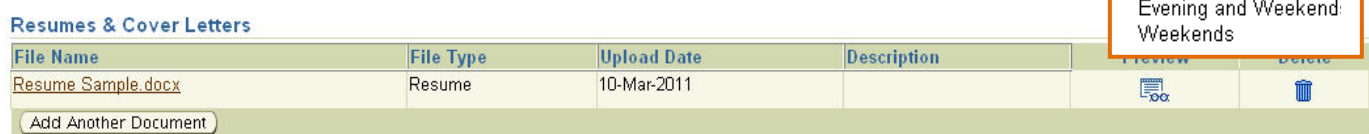

TIP To upload additional documents to your account, choose the Add Another Document button.

### 8. Complete the **Employment History & Education** and select **Next**

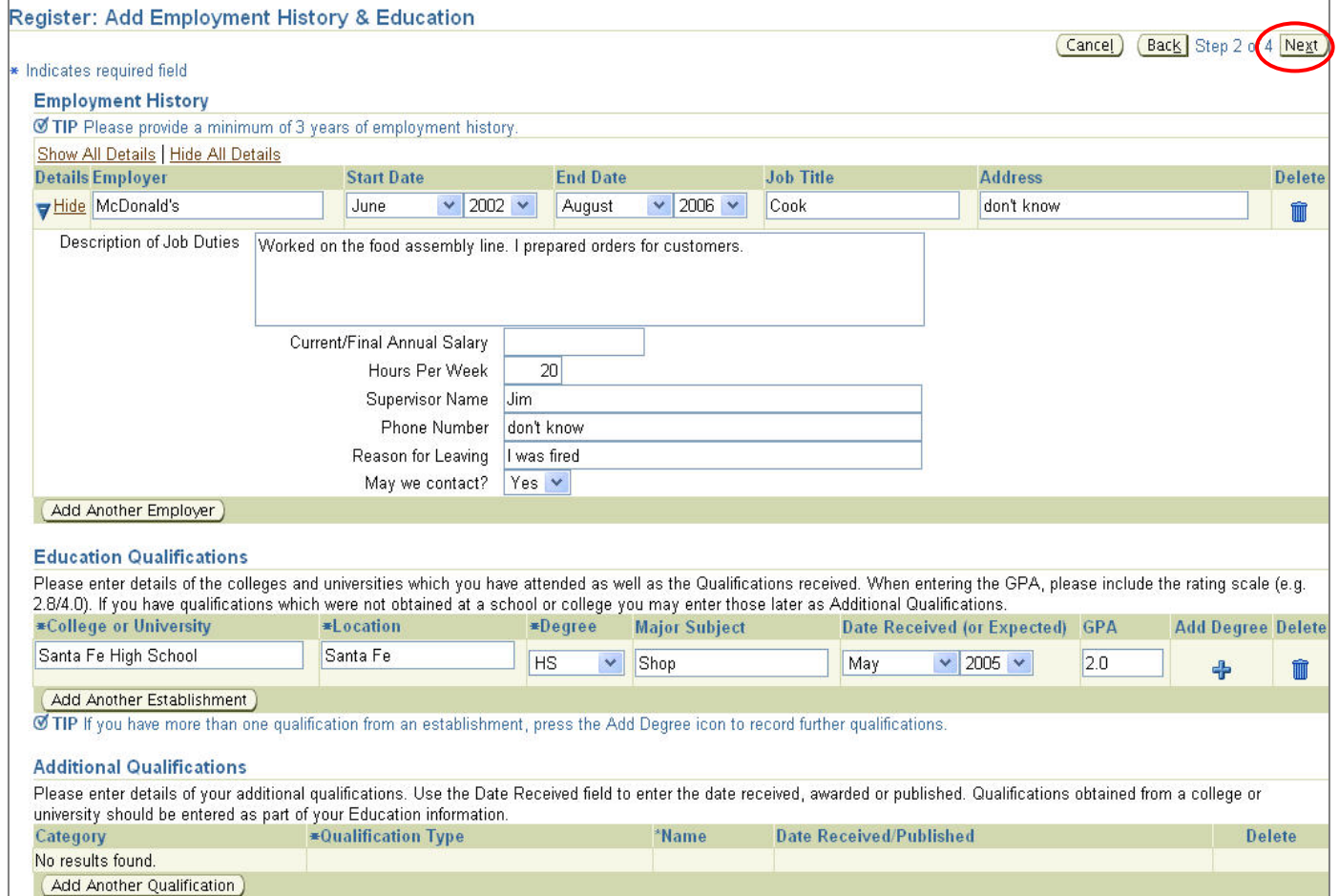

### 9. Complete your **Preferences** and select **Next**

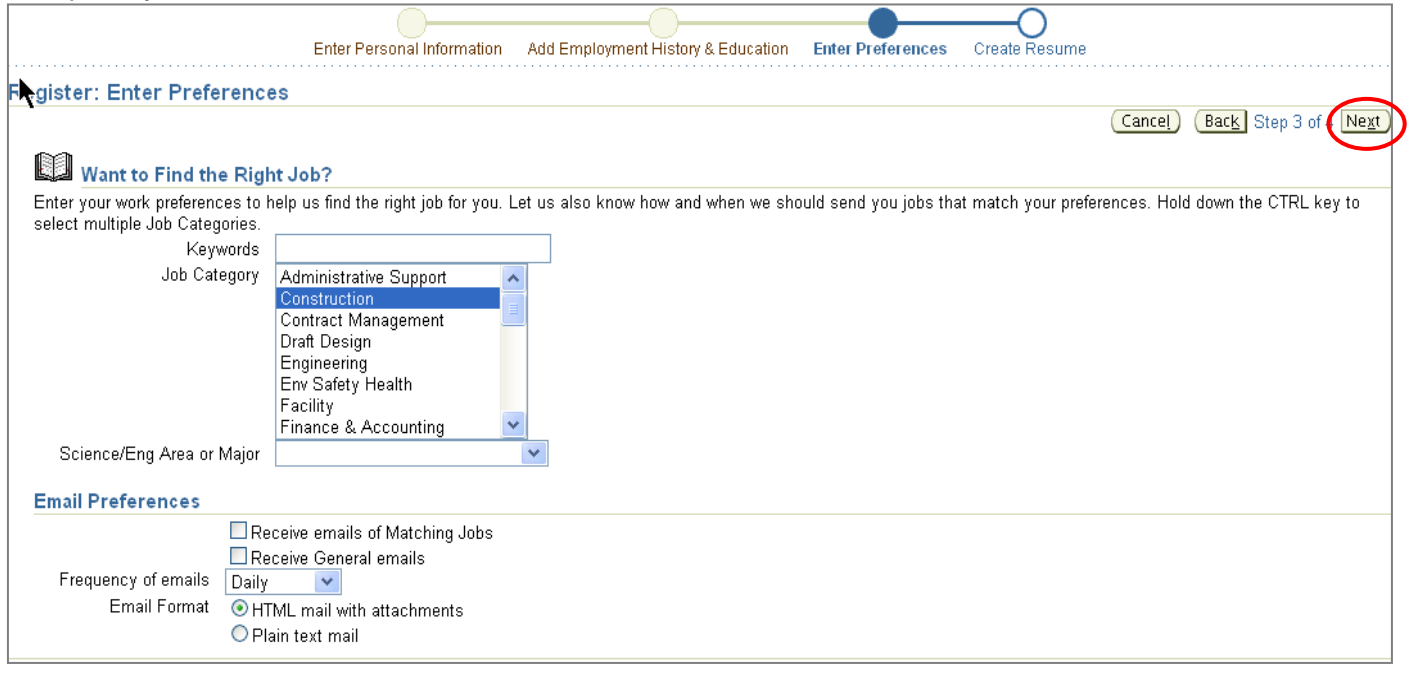

10.Once all your information has been entered you can select a **Resume Format** from the options in the final step. A *preview* of the resume will be shown

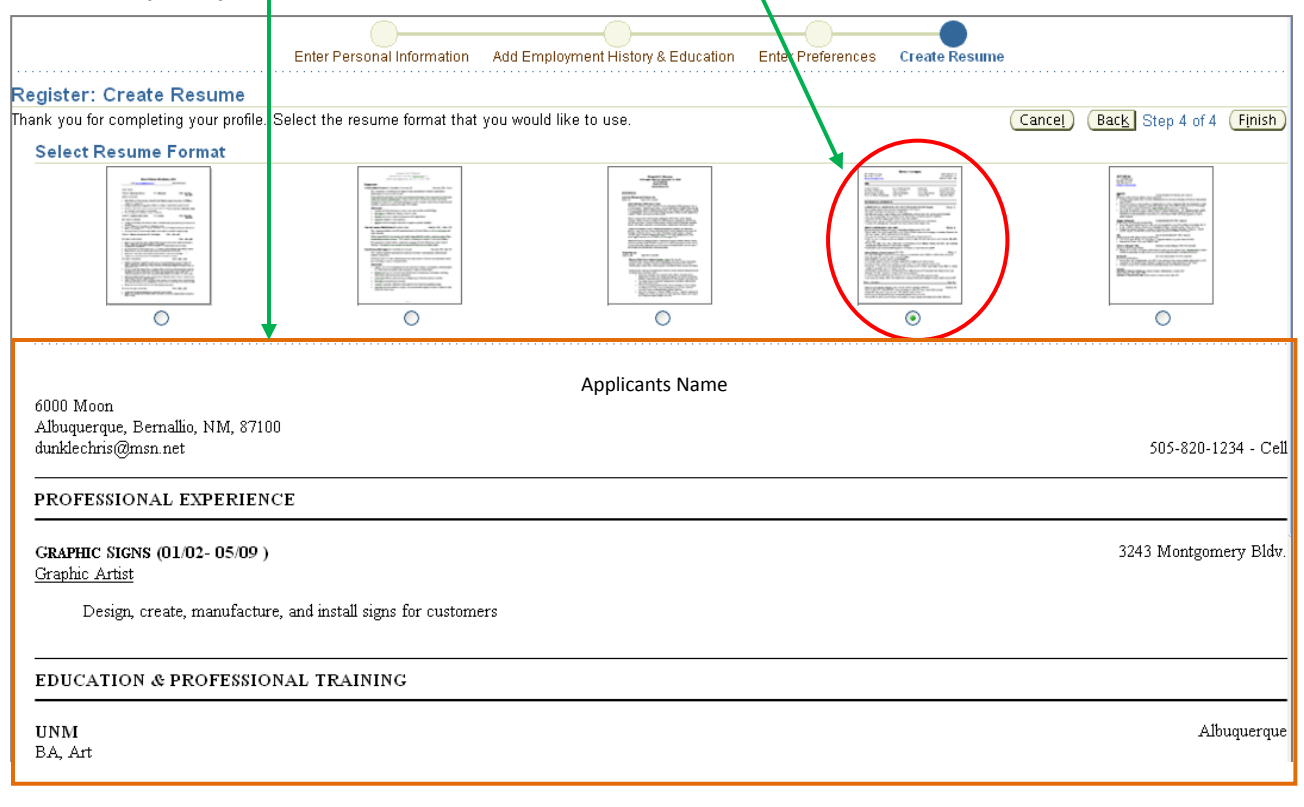

#### **END Process**